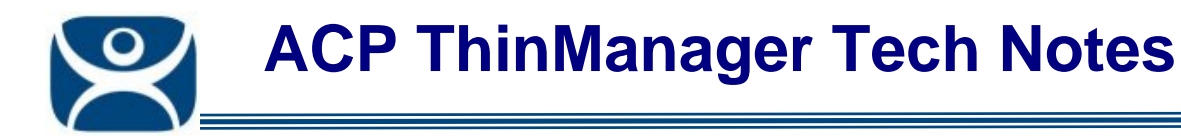

# **DCOM Issues**

Use the **F1** button on any page of a ThinManager wizard to launch Help for that page.

Visit www.thinmanager.com/TechNotes4/01\_Intro/Manuals.shtml to download the manual, manual chapters, or the abridged ThinManual.

## **COM and DCOM in ThinManager**

COM is the Component Object Model. This is a standard Microsoft interface used in inter-process communications within a computer. When applications on two different computers use this method it is called DCOM, or the Distributed Component Object Model

COM is a communication protocol that allows one program to initiate a communication link that another program can respond. It allows a program to request info.

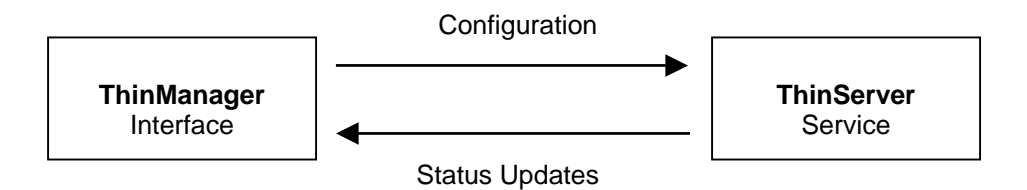

**ThinManager** makes a COM connection (or DCOM on a remote computer) to make changes to the configuration database maintained by ThinServer.

**ThinServer** makes a COM connection (or DCOM on a remote computer) to update status information (icon colors, etc.) in the ThinManager interface.

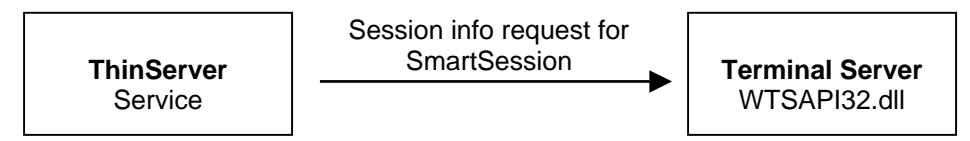

**ThinServer** will make a COM connection (or DCOM on a remote box) to the **WTSAPI32.dll** on the terminal servers to pull session data to configure SmartSession.

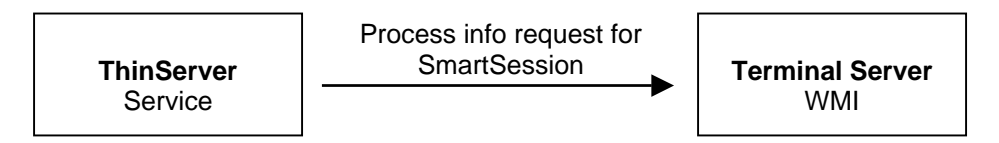

**ThinServer** will make a COM connection (or DCOM on a remote box) to the **WMI** on the terminal servers to pull process data to configure SmartSession.

> **Automation Control Products www.thinmanager.com** Revised 12/23/2009

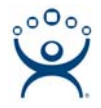

## **COM and DCOM Fix**

If you get DCOM errors in the event log or status errors on the Terminal Server Status tab in ThinManager then you might have a DCOM issue.

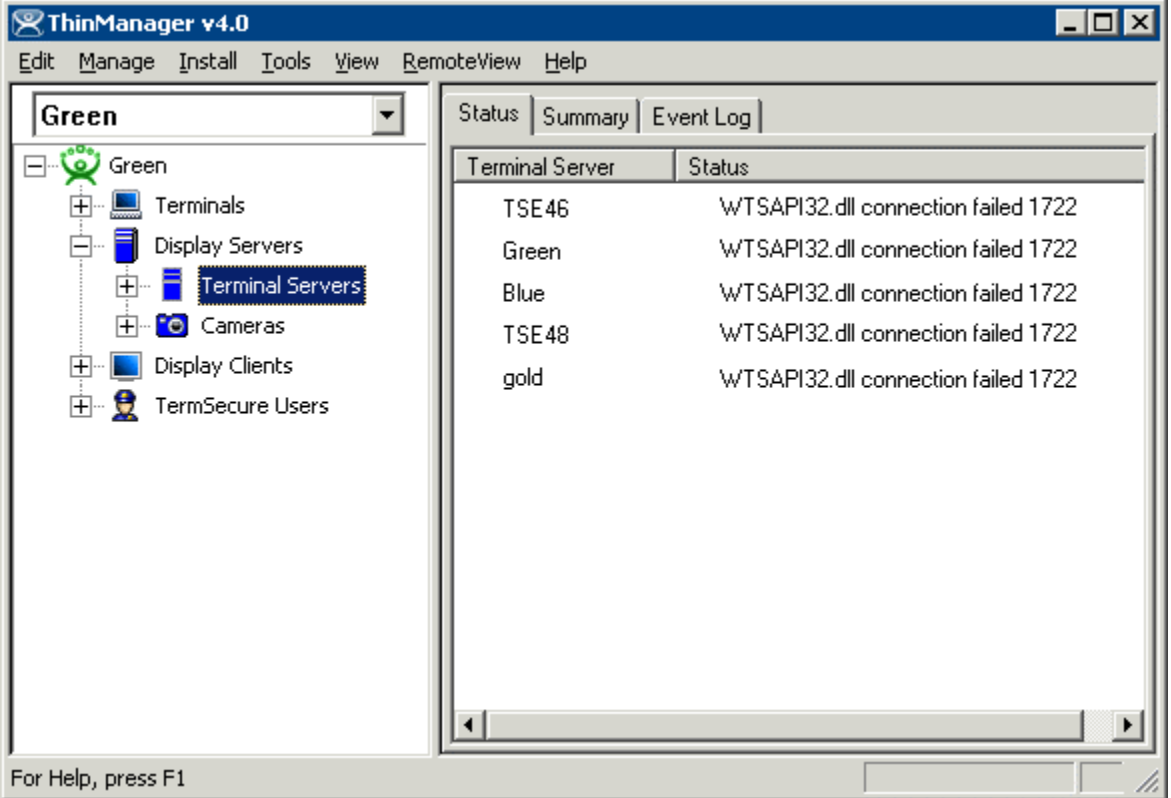

*Connection Errors on Status Tab* 

One way to fix most problems is to create a common local administrative account on the ThinManager Server and each terminal server and have the ThinServer log in with that account.

**Note:** The WTSAPI32.dll error can also be caused by the terminal server being off-line or un-reachable.

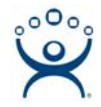

#### **ThinServer Account**

Open **Services** by selecting *Start > Control Panel > Administrative Tools > Services*.

Double-click on ThinServer to launch the ThinServer Properties page.

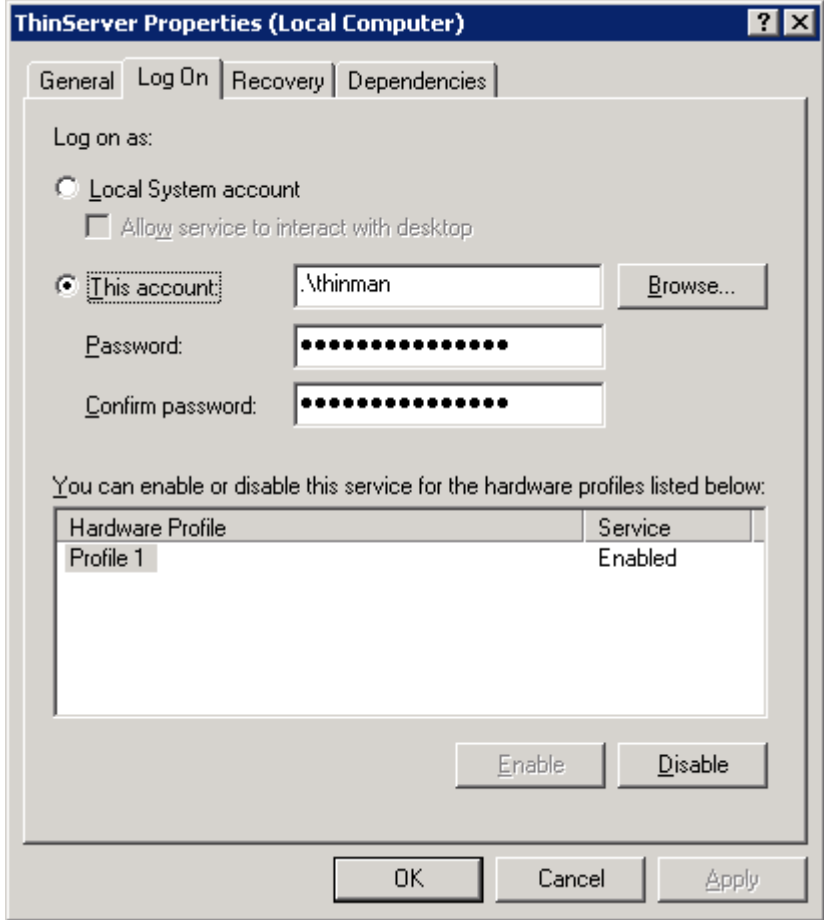

*ThinServer Properties – Log On Tab* 

Select the *This account* radio button on the **Log On** tab and add the name of the common administrative account and its password. The program will add a "**.\**" to the name.

**Note:** "ThinMan" is used as an example in this document.

Select the *OK* button to accept the change.

You will need to stop and start the ThinServer service before the change takes effect.

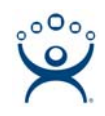

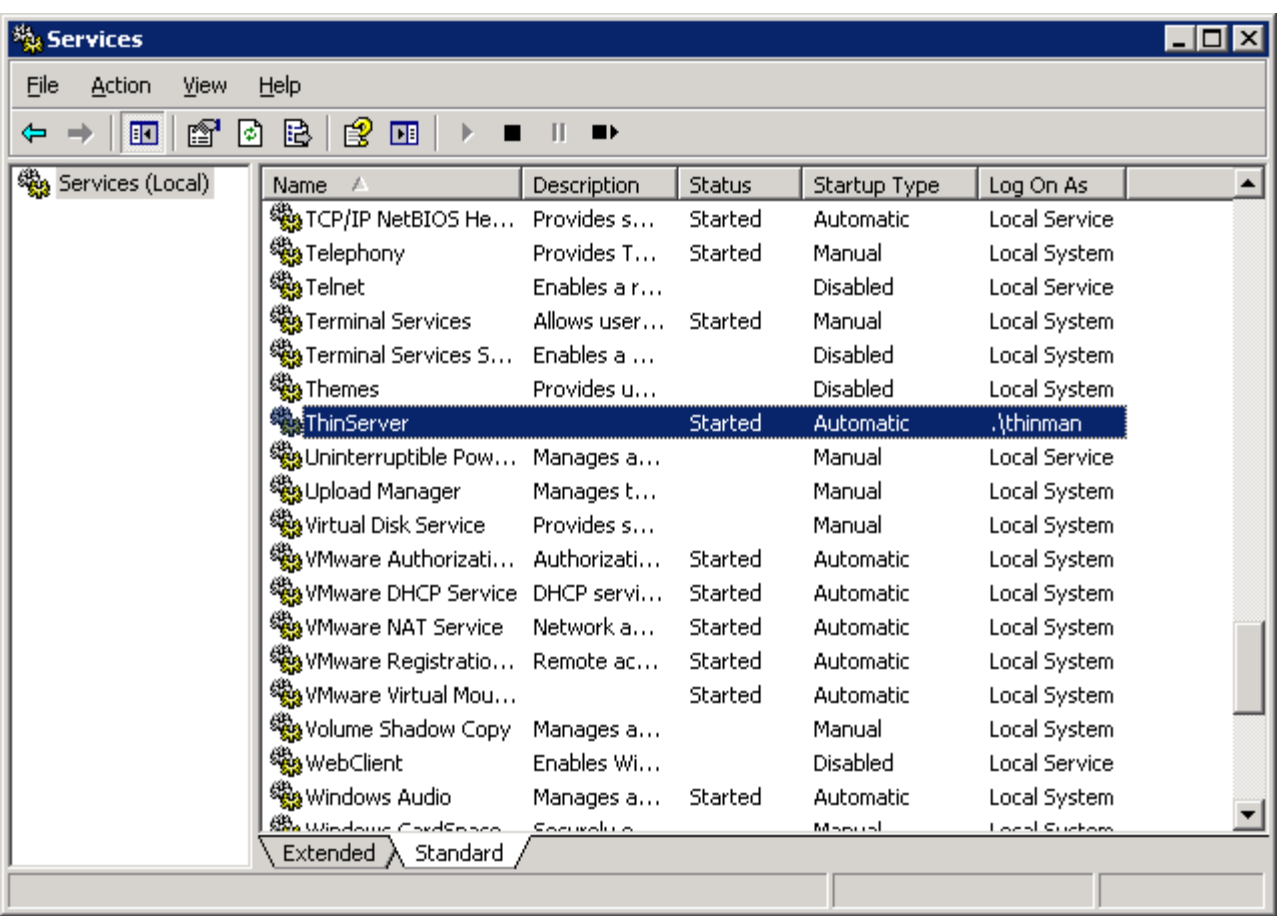

*Services* 

ThinServer will show that it is logged in with the administrative account once it is restarted.

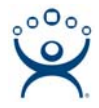

#### **Terminal Server Account**

Each terminal server will need to use common administrative account to connect to ThinManager.

Open the Terminal Server Wizard by double-clicking on the terminal server in the ThinManager tree. Navigate to the **Terminal Server Name** page.

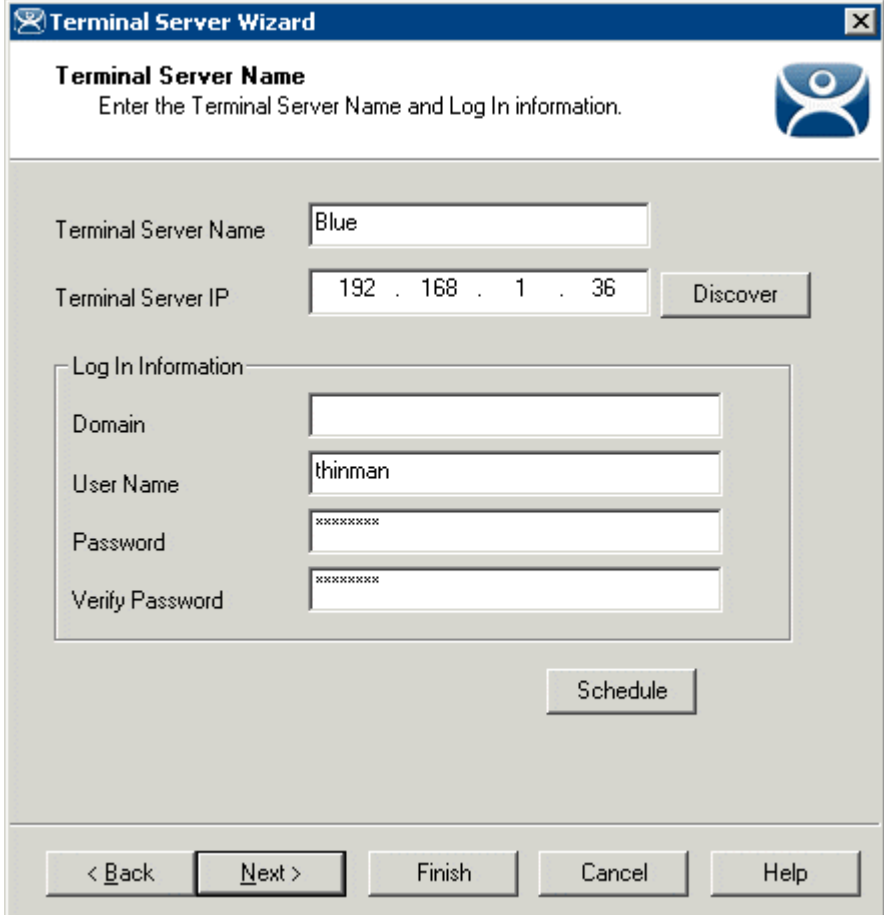

*Terminal Server Wizard - Terminal Server Name Page* 

Enter the common administrative account into the User Name field and the Password fields on the **Terminal Server Name** page of the Terminal Server Wizard.

**Note:** "ThinMan" is used as an example in this document.

Select the *Finish* button to accept the change.

Now when ThinManager connects to the Terminal Server using DCOM it will have the same credentials as the Terminal Server.